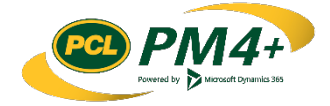

# PM4 + Partners Knowledge Articles

Workspace Overview for **Subcontractors** 

> r 2 January 30, 2019

## **Contents**

## Welcome to the PM4+ Partners Collaboration Workspace 1

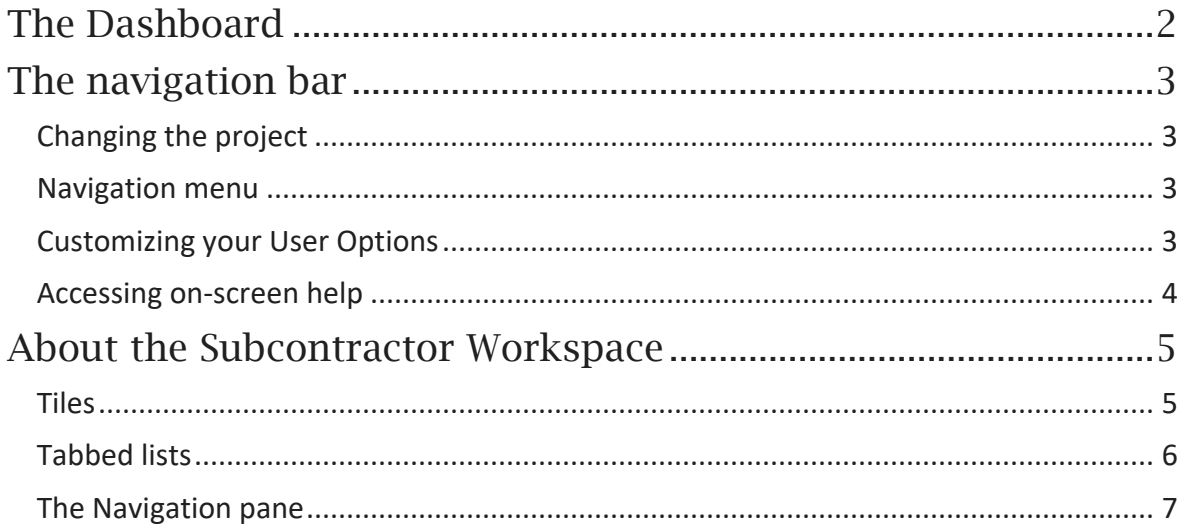

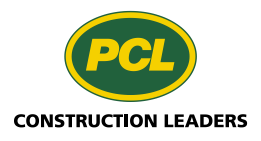

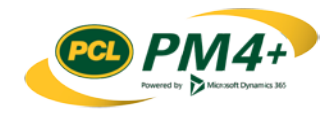

## <span id="page-2-0"></span>Welcome to the PM4+ Partners Collaboration Workspace

This booklet will help you get started in the PM4+ collaboration workspace and is recommended as the first topic you read before you start doing tasks in your workspace.

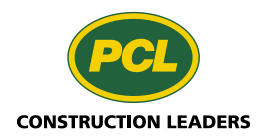

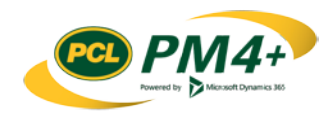

### <span id="page-3-0"></span>The Dashboard

The PM4+ Consultant workspace provides a way for you to collaborate with PCL electronically for any requests for RFIs, RFIs and Submittals relevant to your company.

The Dashboard is the first page you see when you log into PM4+. It is sometimes referred to as the "landing page". This page shows a calendar, a **Work items assigned to me** space with a "to do" style list, and your Workspace tile.

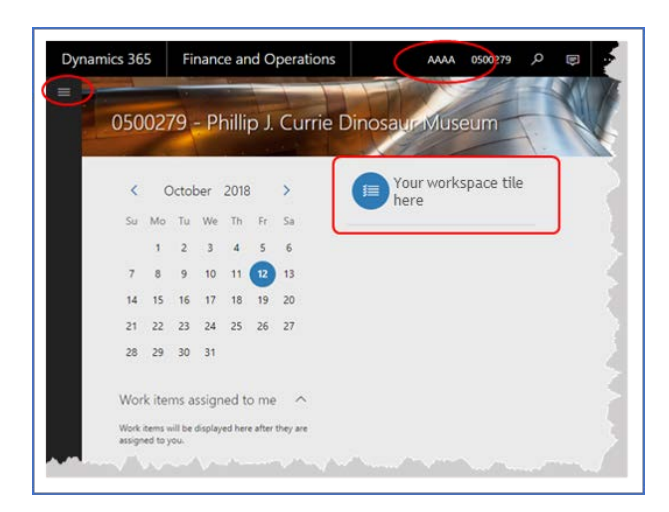

At the top and along the side of the work area, is the navigation bar. It always frames your workspace regardless of which work area you are in. It features:

- The navigation menu
- Project list drop-down
- Page search feature
- System messages
- User Options settings
- On-screen help called Task Guides

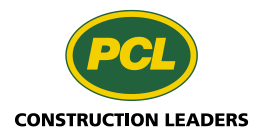

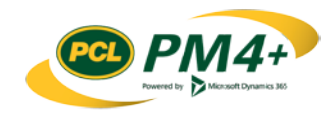

## <span id="page-4-0"></span>The navigation bar

#### <span id="page-4-1"></span>Changing the project

The Project you are working on displays in the top right corner of the navigation bar. The drop-down lists any projects you can access.

1. Click the project number.

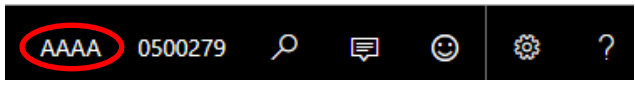

The project drop-down field opens.

2. Select the drop-down arrow.

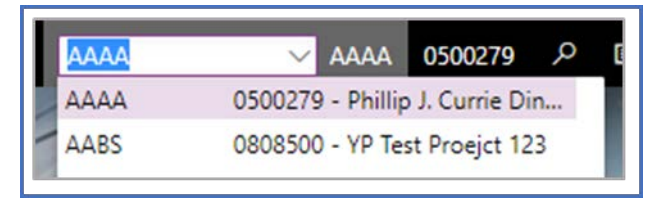

- 3. Scroll through the list until you find the project name.
- 4. Highlight and click to select the project.

**Note:** It may take a few moments to open the project depending on how large it is.

**Tip:** Set up bookmarks in your web browser for each of the projects you are involved in. When you select the bookmark, your workspace will open with that project active. You can have different project sessions running at the same time.

#### <span id="page-4-2"></span>Navigation menu

Dynamics 365 offers alternative ways that you can get to programs and logs in the system. An easy way is with the Navigation menu. It is accessed by selecting the "hamburger" icon  $\blacksquare$ . For more information on what you can access see the topi[c The Navigation pane.](#page-7-1)

#### <span id="page-4-3"></span>Customizing your User Options

You can customize your workspace environment by changing values in the **User Options**.

- 1. Choose one of the following methods to view the **User Options**:
	- a. In the top navigator bar, select the **Settings** button (**128**) and select **User options** from the drop-down menu Or
	- b. Select the hamburger menu button  $(\blacksquare)$  to open the navigation pane. Navigate from the **Modules** section, and select **Common** > **User options**

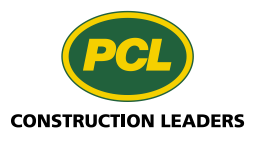

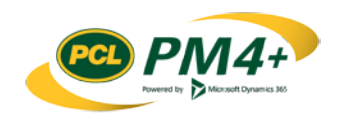

- 2. Review the list of options to modify and change as appropriate:
- **Visual** Color theme and element size Color theme - Select one of the color tile choices to change the background color on the action pane, tile and list elements in the workspace.

Size - Choose the size for displaying the grid elements for lists.

**Preferences** The only item that you may want to set here is the **Company** (default project) and the **Initial page** under the **Startup** fast tab.

**Account** These values are set by the project administrator.

**Workflow** You will only see this if workflow has been turned on and you are part of a workflow group. As a subcontract you may be part of the custom list workflow. If you have a planned absence you can delegate to another user in your company to represent you. Please review with your project manager prior to activating the delegation piece.

#### <span id="page-5-0"></span>Accessing on-screen help

Select the **Help & Support** button **(?)** on the top right of the navigation bar to open the Help window on the right side of your work area. The Help window displays the Task Guides you can use as a quick reference to walk through a process. Task guides show you where you need to be, which buttons you need to select and when, and tracks which step you are on in a procedure. You can leave the help window up while you are working in your environment or close it at any time.

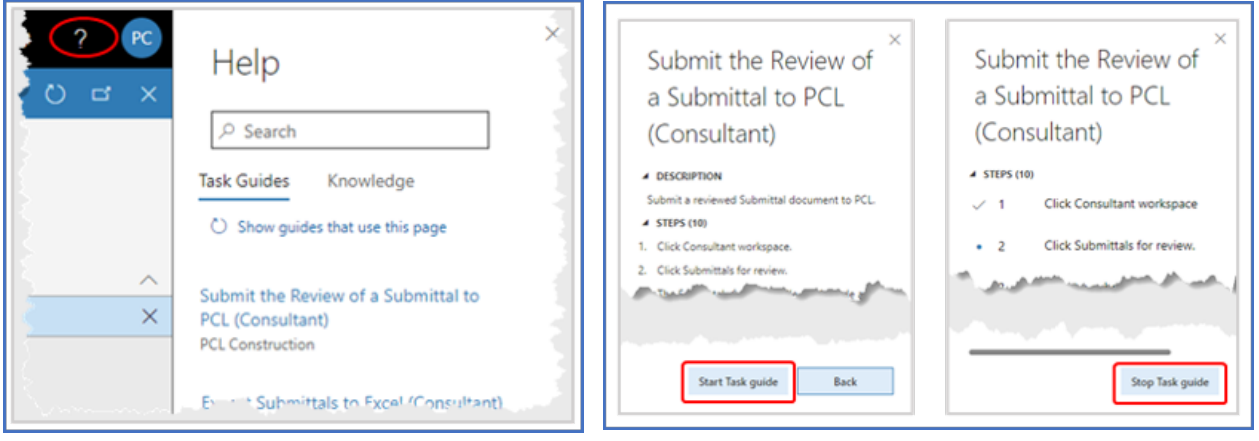

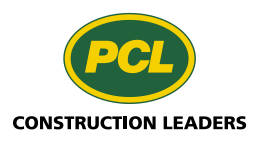

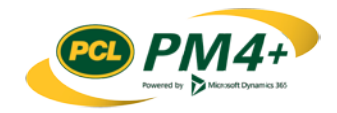

### <span id="page-6-0"></span>About the Subcontractor Workspace

The workspace is an activity-oriented page that allows you to view information pertinent to your company and to initiate the most frequently used tasks.

This topic describes the options available in your workspace, so you can access project information that is relevant to your company. You will learn how to navigate the workspace and about the different components of the workspace.

You can access the subcontractor workspace by selecting the workspace tile from your Dashboard. If you bookmarked this page in your browser and use that link, the system redirects you to your Dashboard after you log in.

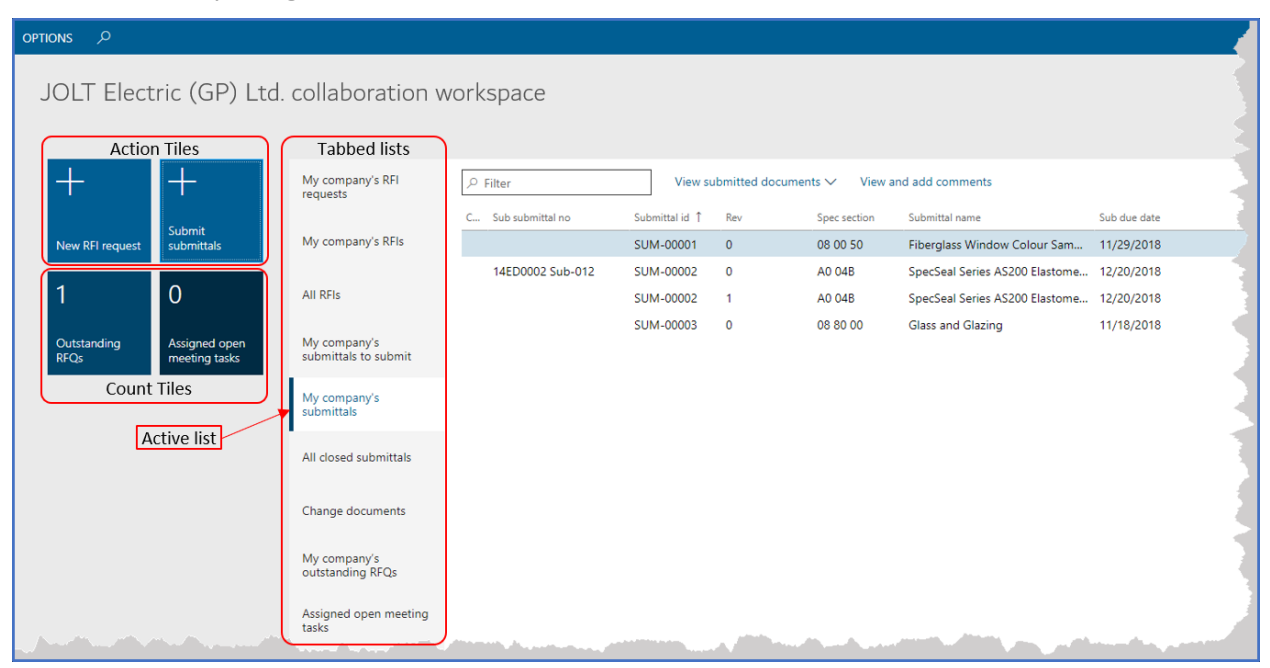

#### <span id="page-6-1"></span>**Tiles**

**Action tiles** A tile with a plus sign indicates it will initiate the action described in the label. You can take one of two actions with these tiles:

- Initiate a "New RFI request"
- "Submit a submittal" a greyed-out tile indicate there are no submittals in the system to submit.
- "Electronic Plan Room" this tile will only appear if your project uses the electronic plan room. When clicked the start page for the plan room will open.

**Count tile** A tile with a number indicates the number of records available in that group. When you click on the tile it will take you to the log list filtered by the value indicated on the tile.

- outstanding RFQs Open requests for quotes directed to your company. You can take action to submit the quote when you are in the list.
- Assigned open meeting tasks meeting tasks that have been assigned to you or your company,will show in this list. You can respond to the task when you are within the list.

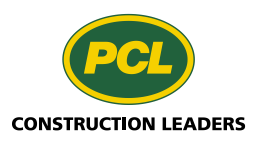

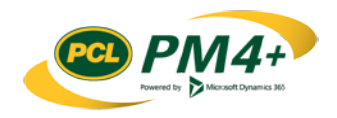

#### <span id="page-7-0"></span>Tabbed lists

The tabbed lists provide different views, generally the most common views, that a subcontractor is interested in seeing or which involve their company.

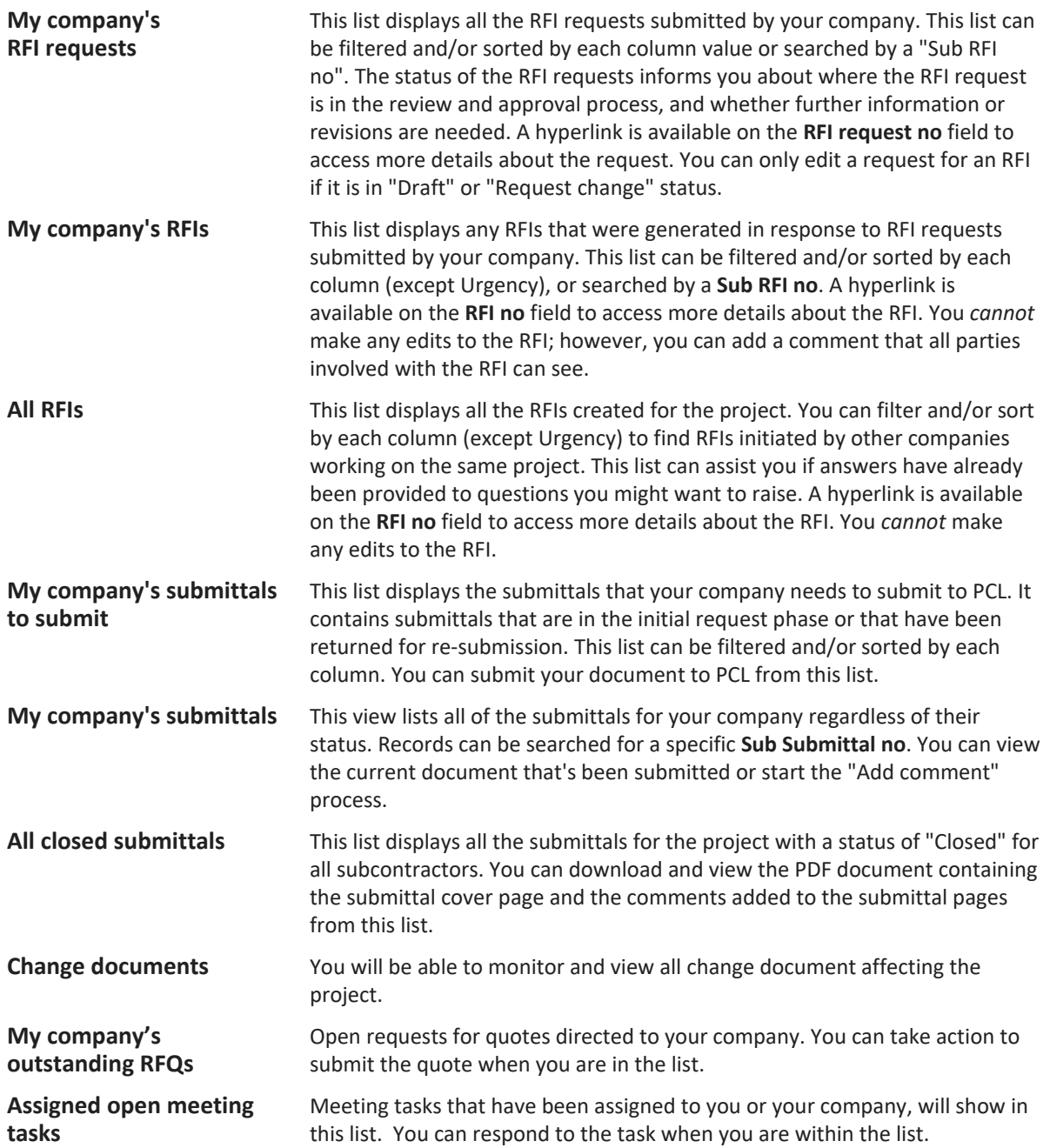

<span id="page-7-1"></span>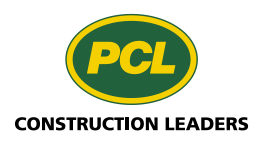

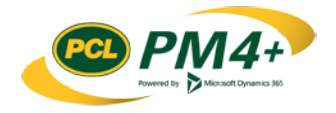

#### <span id="page-8-0"></span>The Navigation pane

The Navigation pane can be accessed from both the Dashboard and the workspace by clicking the Show Navigation pane button under the navigation bar. It provides access to workspaces, menu elements, recently opened forms and user-defined favorites. The items you see are based on the security you have been granted as a subcontractor. Frequently used modules with associated tasks have been set up in your workspace however, there are some items that can only be accessed through this menu.

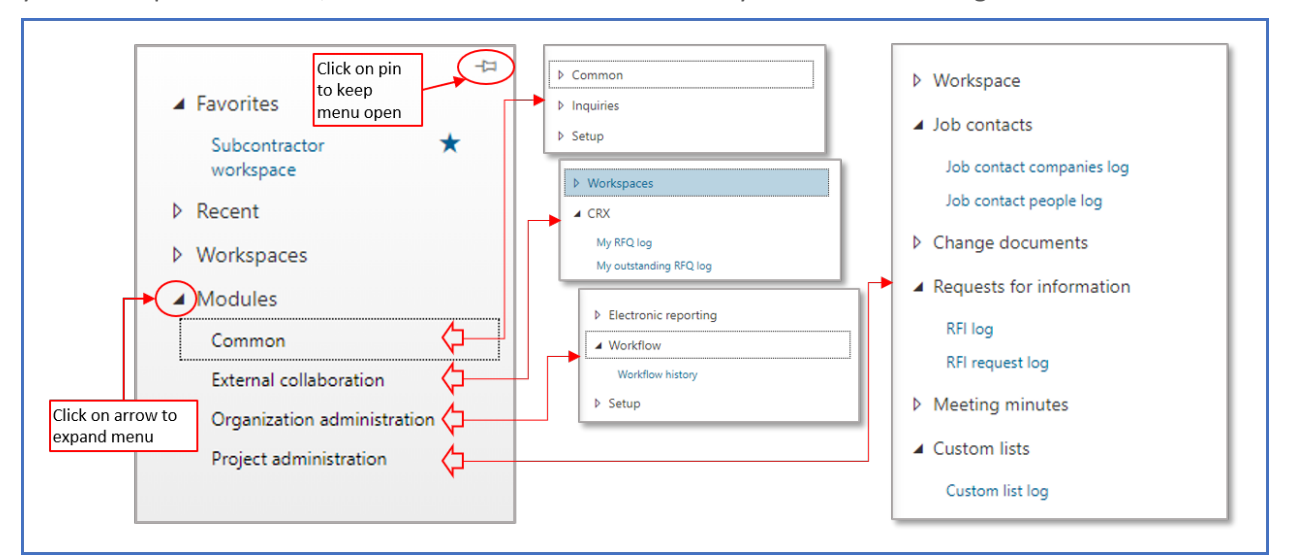

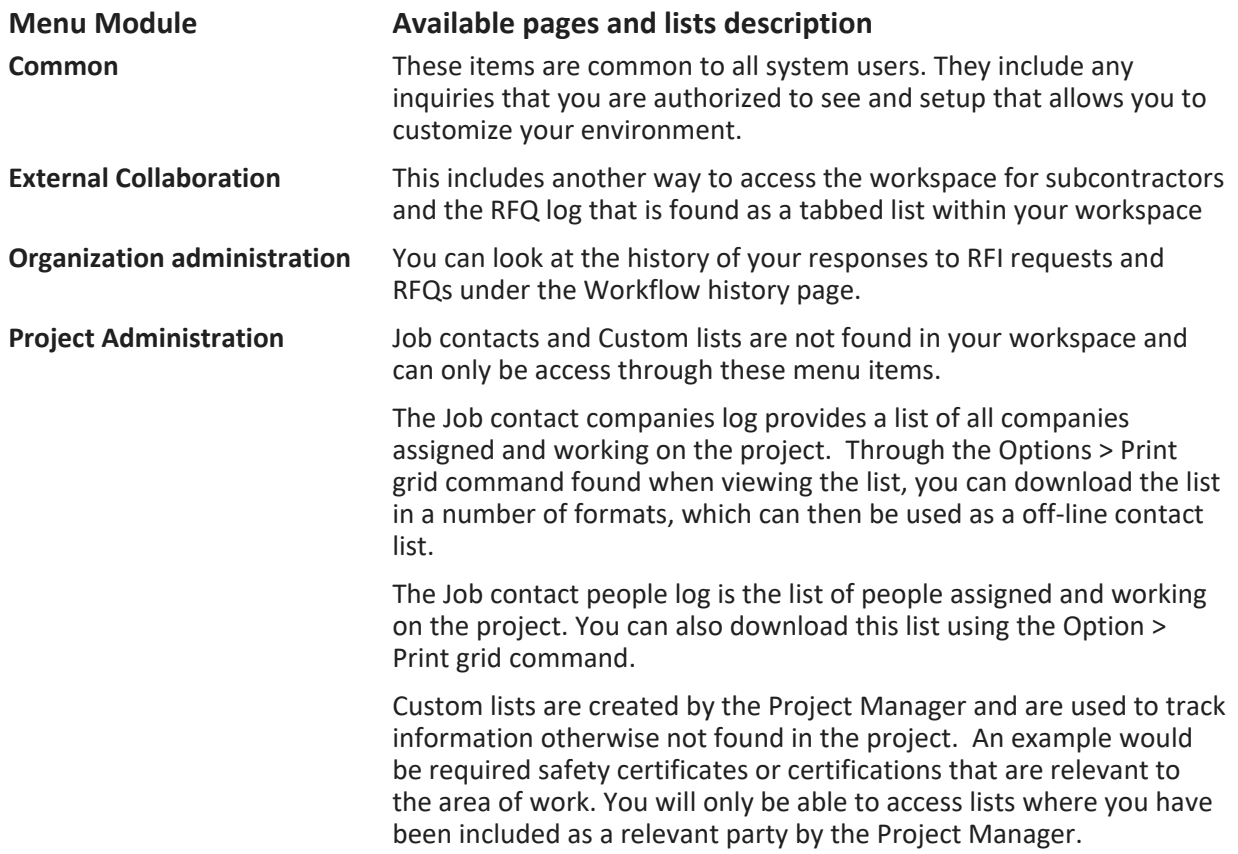

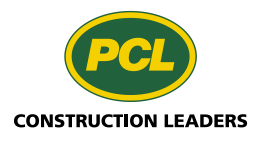

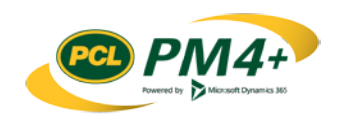